# **WORLDLINE NWW**

# **MANUALE POS WORLDLINE**

DATA: 20 APRILE 2022

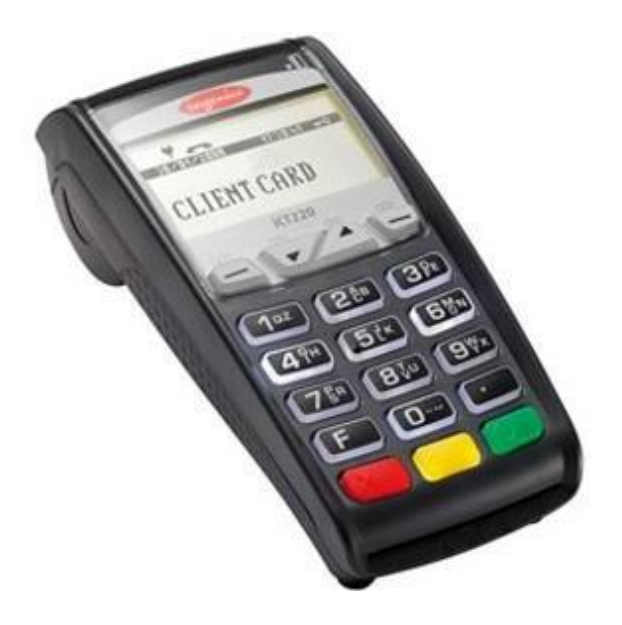

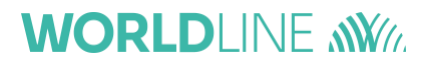

## **SOMMARIO**

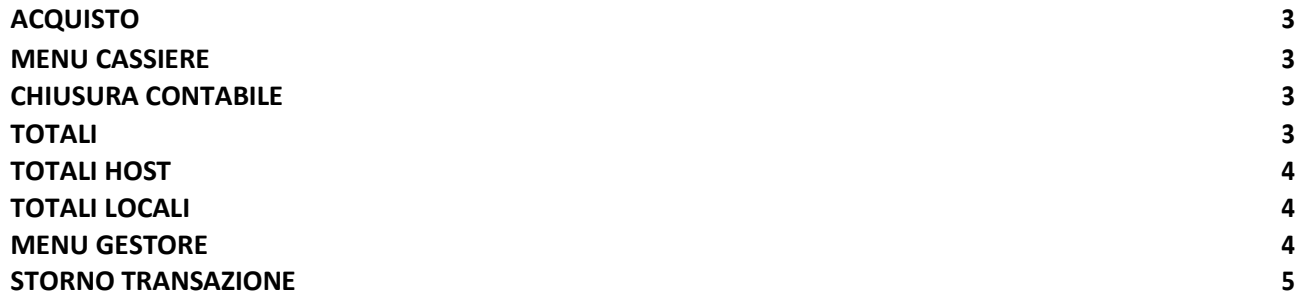

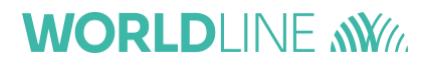

#### <span id="page-2-0"></span>**ACQUISTO**

La funzione di Acquisto si svolge in tre fasi:

- Premereiltastoverde dallaschermatadistand-by;
- Inserire l'importo tramite tastierino numerico;
- Confermareilsuddetto importo con iltastoverde.

Il POS attenderà la lettura della carta, che potrà avvenire in prossimità (ossia ContactLess) od a contatto (tramite lettura del chip o banda magnetica).

#### <span id="page-2-1"></span>**MENU CASSIERE**

Per accedere **al "Menu cassiere" si digiti il tasto F1 (nei modelli WL220 corrisponde al primo tasto in alto a sinistra) e si** confermi la voce corrispondente:

Di seguito verranno descritte nel dettaglio le seguenti funzioni:

- Chiusura contabile;
- Totali Host;
- Totali Locali.

#### CHIUSURA CONTABILE

<span id="page-2-2"></span>Questa funzione permette all'esercente di notificare la totalità delle transazioni verso il Gestore Terminali, al termine dell'operazione verrà stampato uno scontrino con il messaggio di "Operazione Eseguita".

L'ammontare dell'importo stampato corrisponde alla somma delle transazioni effettuate dalla precedente Chiusura Contabile (se già eseguita in passato).

La funzione sopra citata si può richiamare anche da Menu Rapido, premendo il tasto 0 (zero) e il tasto verde dallo stand-by.

#### TOTALI

<span id="page-2-3"></span>Questa procedura permette all'esercente di avere un riepilogo dei Totali di Sessione o dei Totali Locali archiviati nella memoria del terminale oppure di richiedere al Gestore Terminali il totale della sessione contabile finora contabilizzato dal Gestore Terminali stesso.

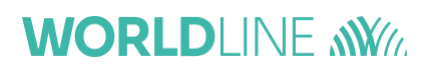

#### TOTALI HOST

<span id="page-3-0"></span>Il totalizzatore host è strettamente legato al Log del terminale e viene utilizzato per il riallineamento dati contabili tra POS e GT.

Questa procedura remota permette all'esercente di avere un riepilogo dei Totali di Sessione contabilizzati dal Gestore Terminali.

A colloquio terminato l'applicazione Microcircuito visualizza sul display un messaggio riportante anche l'esito della procedura nella parte bassa dello scontrino:

- Esito positivo Il POS emette lo scontrino dei "*Totali Host*" con esito positivo.
- Esito negativo Il dispositivo stampa lo scontrino dei "*Totali Host"* con esito negativo.

La funzione sopracitata si può richiamare anche da Menù rapido, premendo il tasto 3 (tre) e il tasto verde dallo stand-by

## TOTALI LOCALI

<span id="page-3-1"></span>Selezionando questa procedura, l'esercente ottiene la stampa dei totali relativi alle transazioni effettuate dall'ultima Chiusura sessione contabile.

### <span id="page-3-2"></span>**MENU GESTORE**

Premere il tasto F1 sulla tastiera per accedere al menu principale, selezionare "Gestore" e premere il tasto verde.

Il POS richiederà immediatamente la password, equivalente alle ultime due cifre del terminal ID (TML visibile su qualsiasi scontrino).

### STORNO TRANSAZIONE

<span id="page-4-0"></span>È possibile effettuare lo storno "completo" dell'ultima transazione Online o Offline. (Le procedure di servizio on-line non disabilitano lo storno con la sola eccezione della Chiusura Sessione).

Una volta selezionata l'opzione sopra citata, si conferma con il tasto verde e:

- Siinseriscelacartanellettore(selatransazioneèavvenutaachip);
- Si appoggia la carta sul POS (se la transazione è stata fatta mediante la tecnologia *ContactLess*).